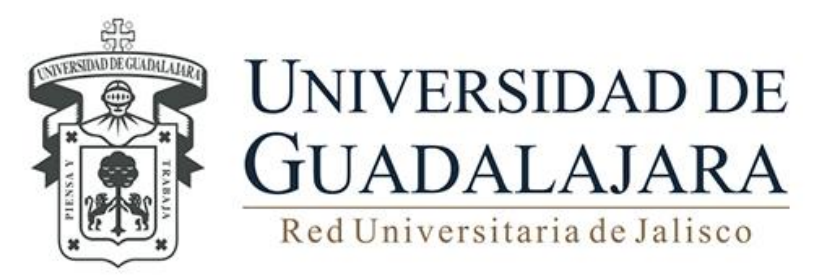

**MANUAL DE USUARIO DEL SISTEMA INSTITUCIONAL DE CONTROL DE INVENTARIOS TRÁMITE DE ALTAS DE BIENES**

Guadalajara, Jalisco; FEBRERO 2016

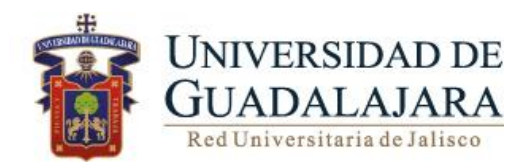

# **Manual de Usuario de SICI Trámite de Alta de bienes INDICE** Pág.

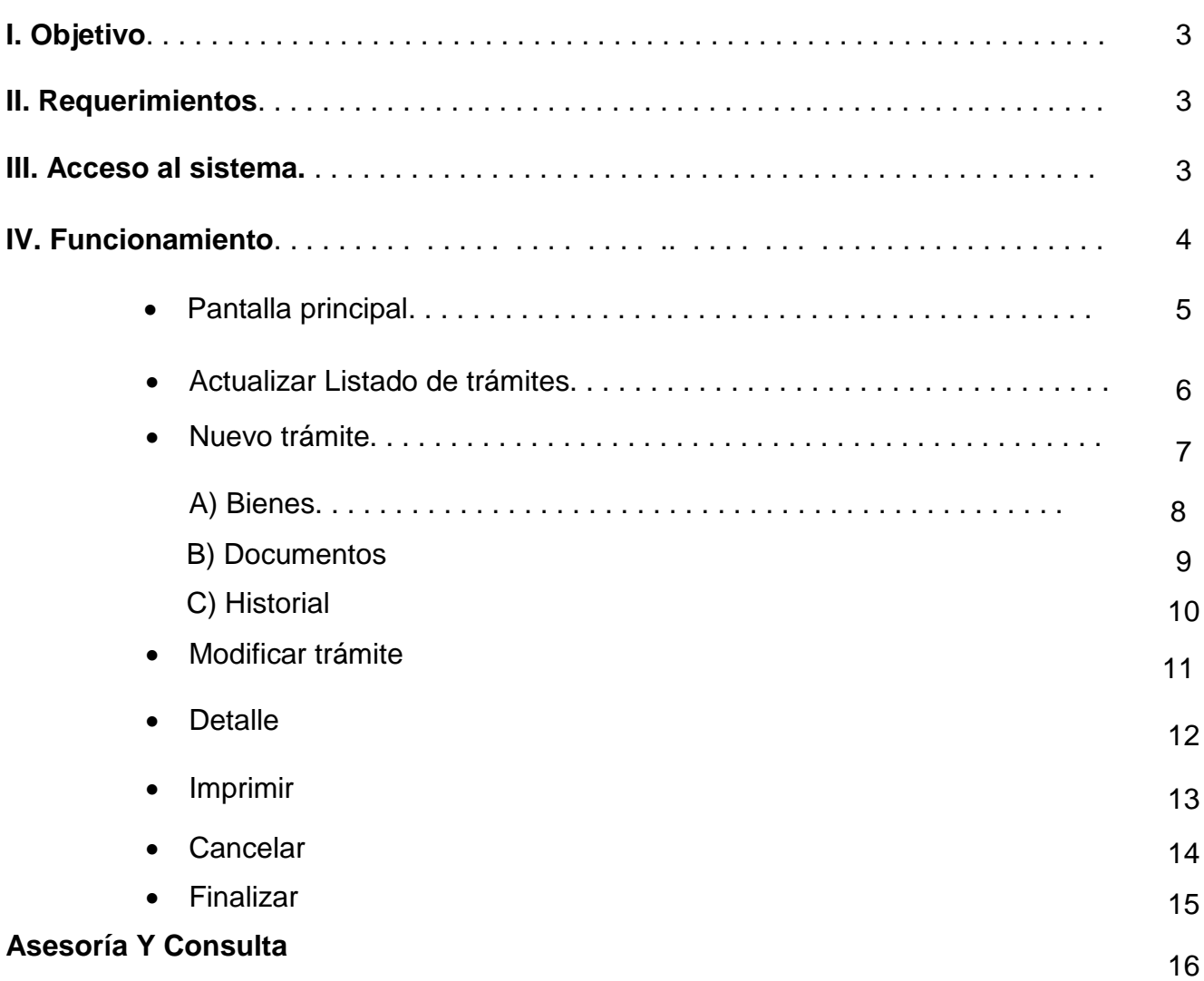

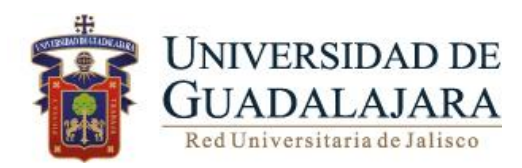

### **I. OBJETIVO**

Consultar y generar los trámites de alta de bienes muebles que forman parte del patrimonio universitario, correspondiente a la dependencia de adscripción.

### <span id="page-2-0"></span>**II. [REQUERIMIENTOS](#page-2-0)**

- Contar con un acceso autorizado y otorgado por parte de la CGP.
- Programa Excel.

### **III**. **ACCESO AL SISTEMA**

Para acceder al Sistema Integral de Control de Inventarios es necesario ingresar al siguiente link:

<https://mwe.siiau.udg.mx:8181/Portal/login.xhtml>

En la página de inicio ingrese con su **Usuario** y **Password**.

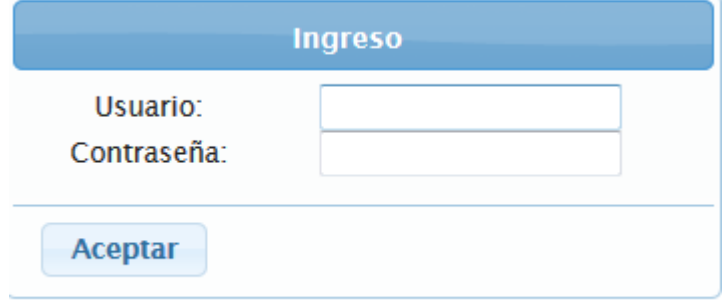

¿Olvidaste tu contraseña? Da clic aquí

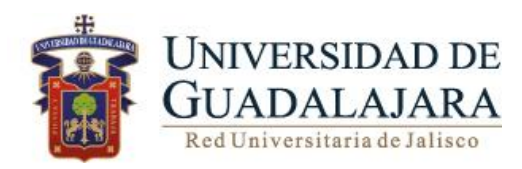

# **IV. FUNCIONAMIENTO**

Para ingresar al módulo realice los siguientes pasos:

- 1. Dar clic en el botón de SICI.
- 2. Deberá seleccionar Altas.

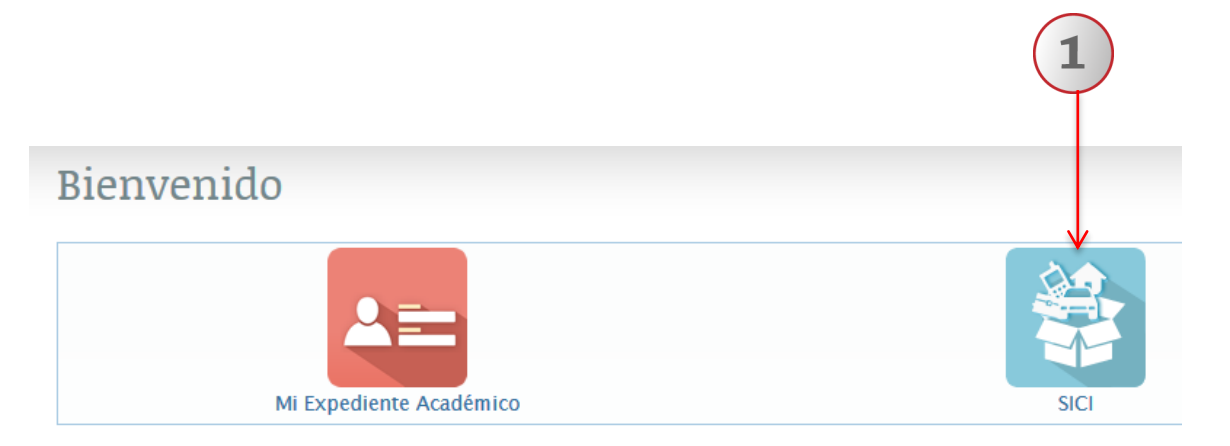

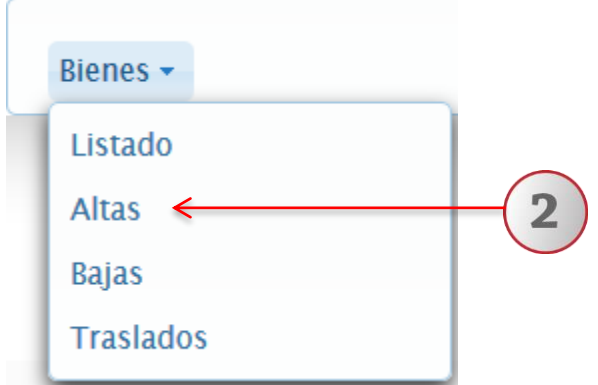

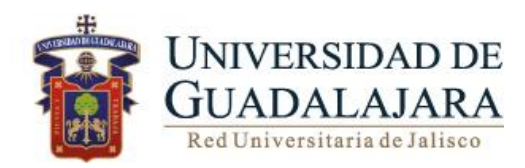

#### **PANTALLA PRINCIPAL TRÁMITE DE ALTAS**

A continuación se detallan las funcionalidades que el sistema le ofrece:

- **Actualizar**
- **Nuevo**
- **Modificar**
- **Detalle**
- **Imprimir**
- **Cancelar**
- **Finalizar**

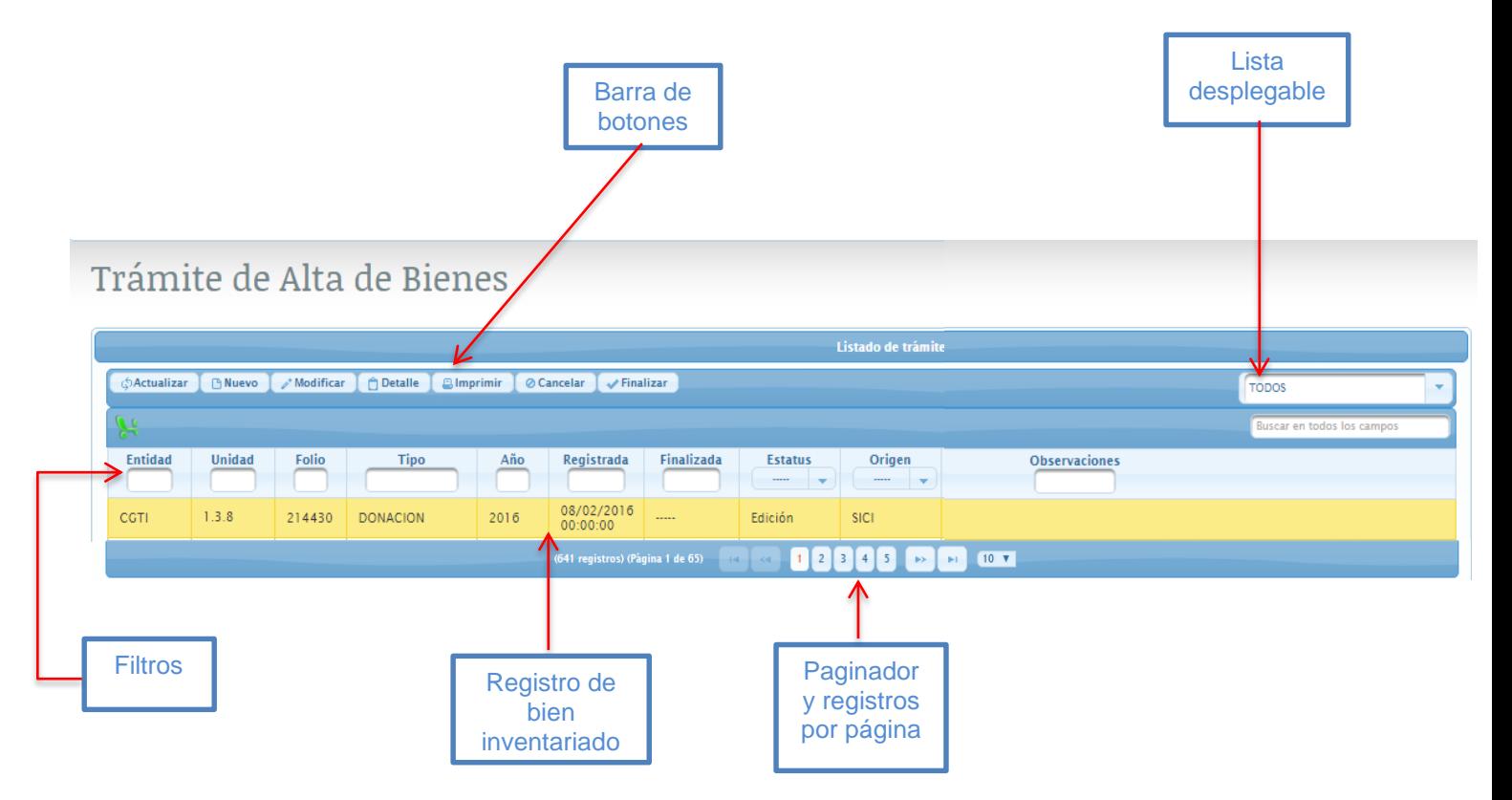

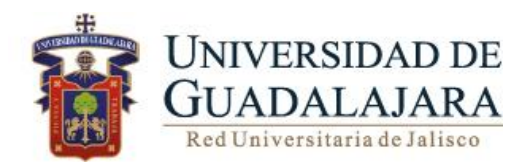

#### **ACTUALIZAR**

1. Para recargar la página, deberá dar clic en **Actualizar** ubicado en la barra de botones.

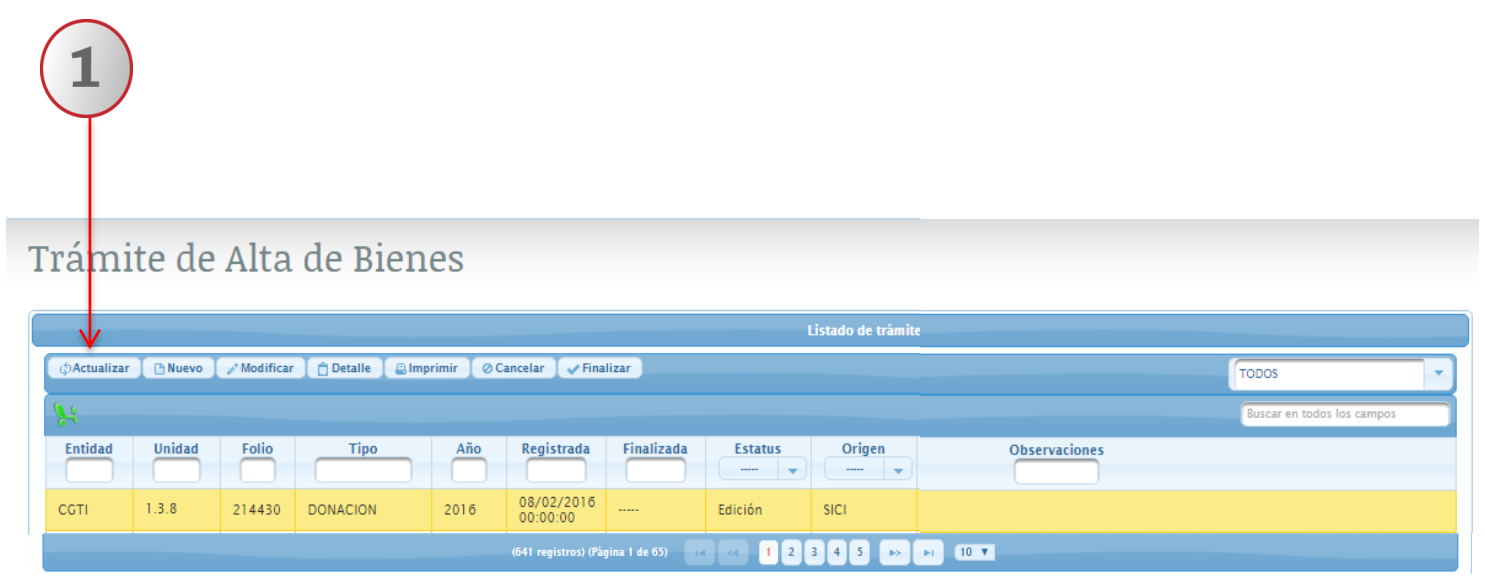

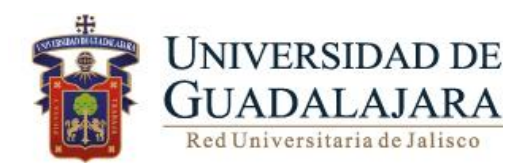

#### **NUEVO.**

A través de esta funcionalidad, el usuario podrá generar un nuevo trámite de alta para agregar bienes del inventario institucional.

Para agregar un nuevo trámite de alta realice los siguientes pasos:

- 1. De clic en **Nuevo** ubicando en la pestaña de botones
- 2. El sistema le desplegará la pantalla con cuatro apartados Información, bienes, documentos e historial.

3. En la pestaña de información, elegir el tipo de alta de la lista despegable, y capturar observaciones en caso de ser necesario

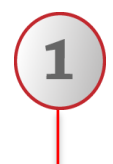

# Trámite de Alta de Bienes

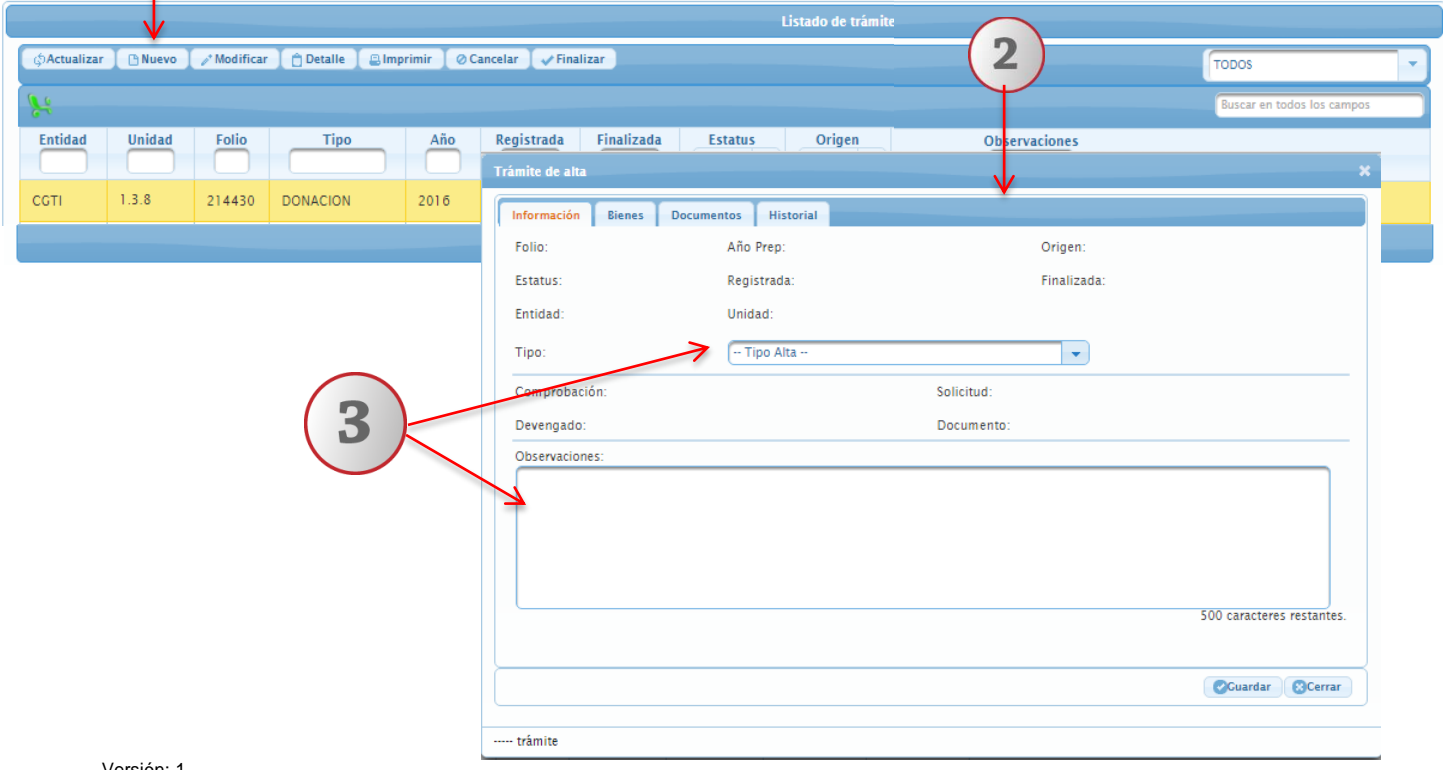

Versión: 1

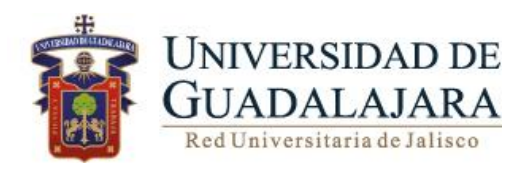

### **A) BIENES**

Para agregar bienes realice los siguientes pasos:

- 1. Deberá dar clic en la pestaña de **Bienes** ubicado en la barra de botones
- 2. En seguida dar clic en agregar
- 3. El sistema le desplegará la siguiente pantalla donde podrá realizar búsquedas de bienes utilizando listas despegables, deberá agregar el tipo de bien, clasificación, resguardante así como teclear el valor y descripción del bien.
- 4. En seguida dar clic en **Agregar**

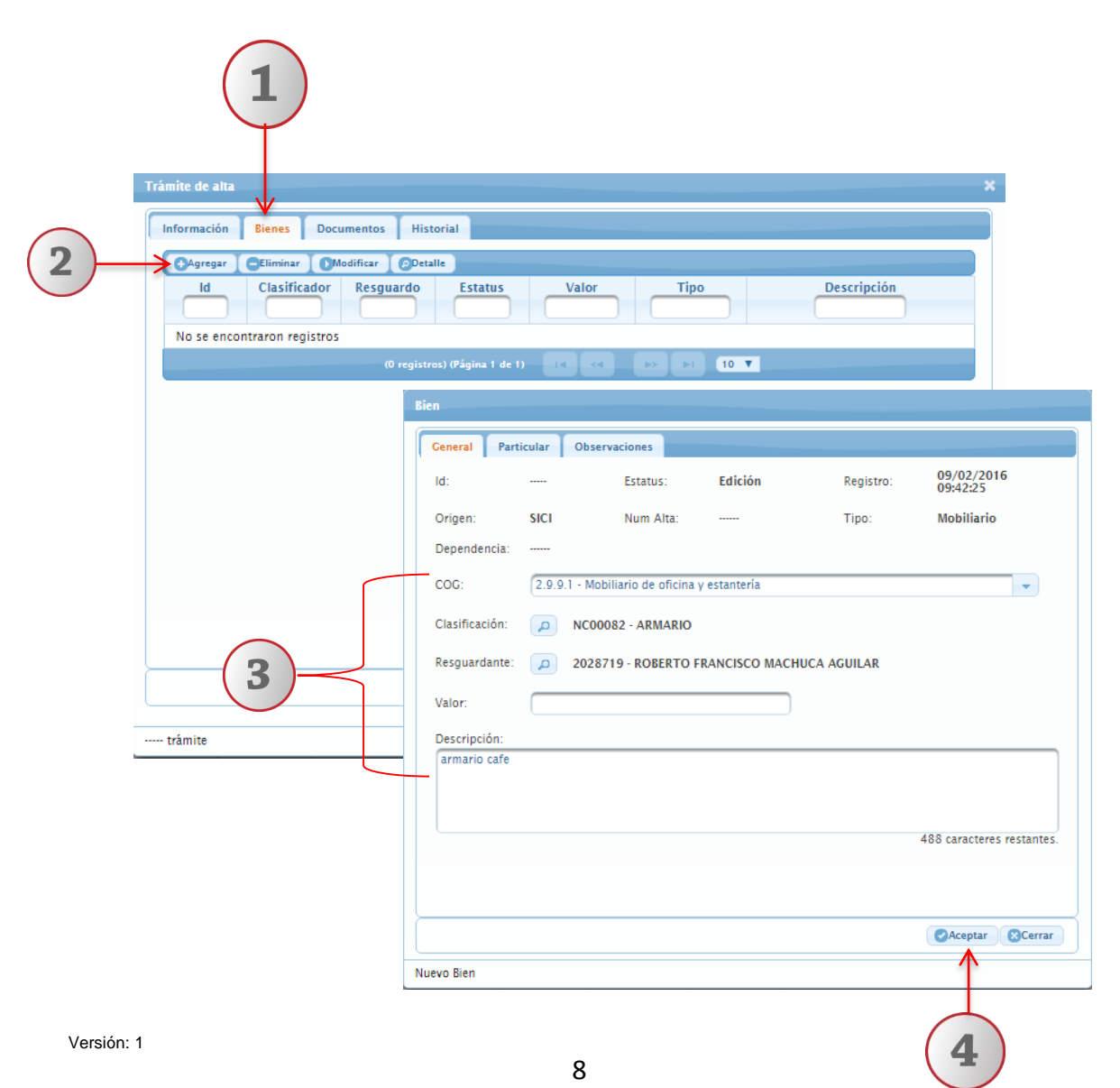

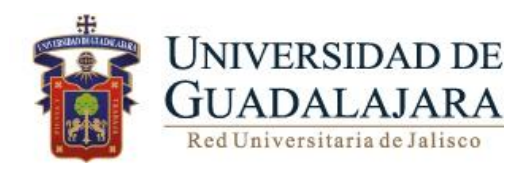

### **B) DOCUMENTOS**

A partir de esta funcionalidad, el usuario podrá agregar documentos con capacidad de 512 Mb, que dan sustento al trámite de alta.

Para agregar los documentos de apoyo para realizar el trámite de altas realice los siguientes pasos:

- 1. De clic en pestaña **Documentos**
- 2. Dar clic en Agregar
- 3. Presionar el botón de seleccionar para indicar la ruta electrónica donde está alojado el documento que deseé adjuntar.
- 4. Para **eliminar** o **descargar** el documento, de clic en el botón correspondiente
- 5. Una vez que agrego el documento, de clic en **Guardar**

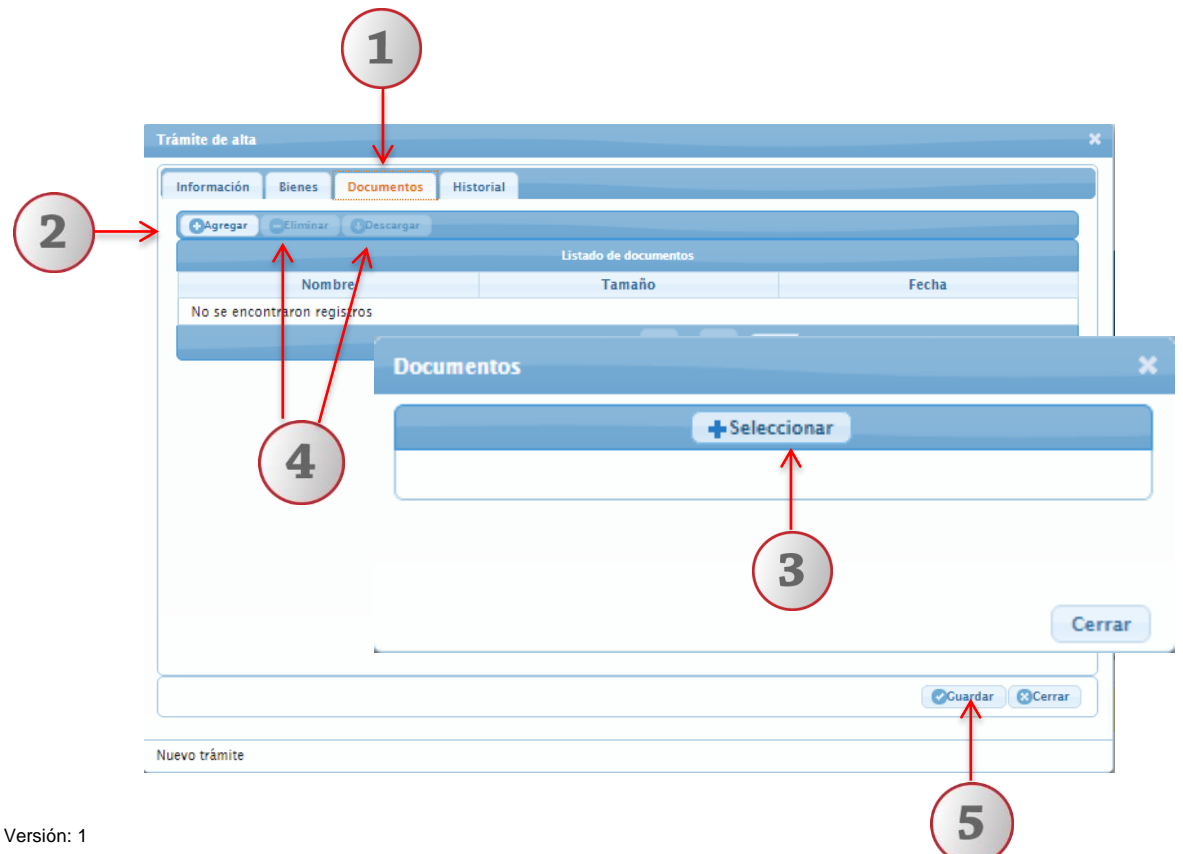

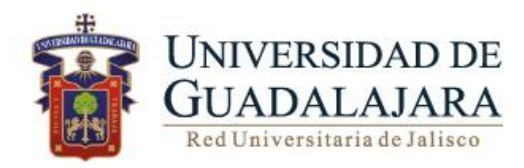

#### **C) HISTORIAL**

A través de esta funcionalidad, el usuario podrá consultar todos los movimientos del Trámite de Altas.

1. Para ver el historial de cada trámite, deberá dar clic en la pestaña de **Historial** ubicado en la barra de botones.

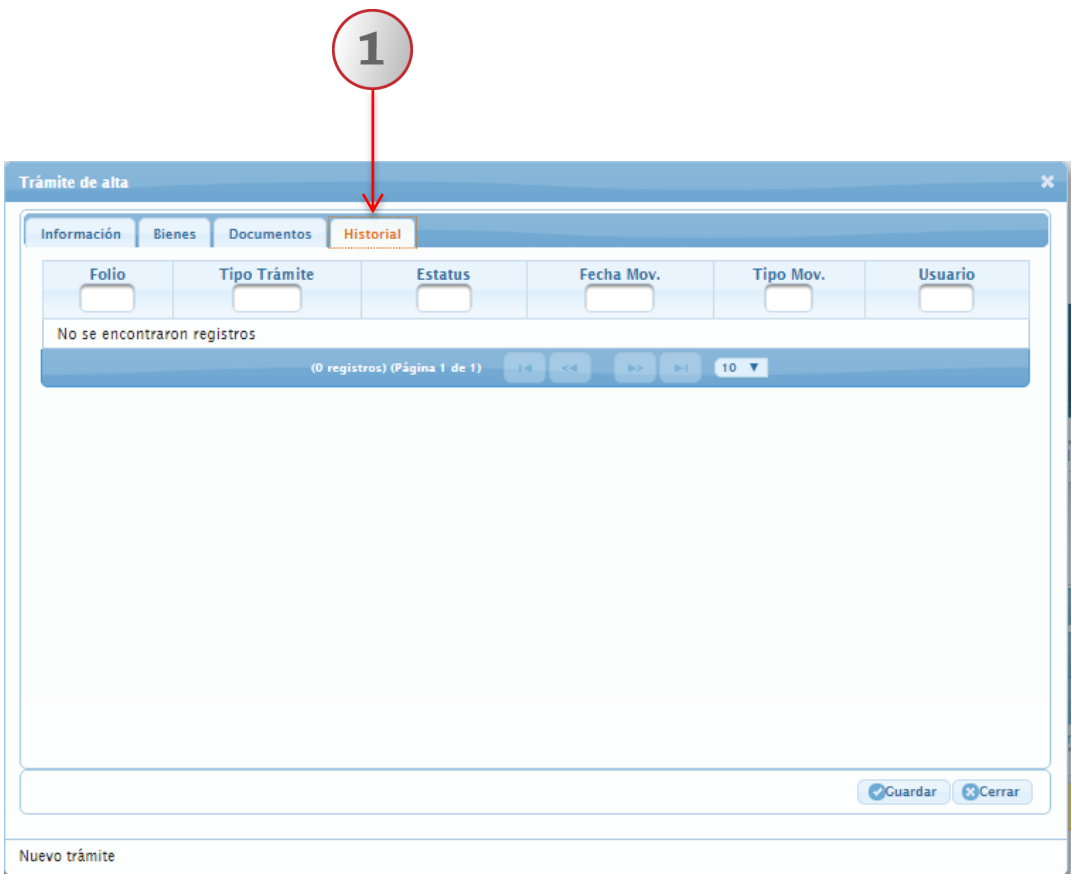

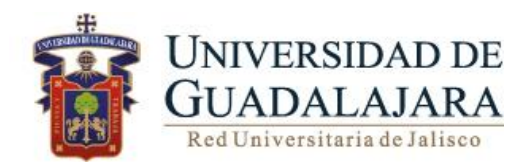

#### **MODIFICAR**

#### **Nota: Este botón se habilitará únicamente en el estatus de Edición.**

Para modificar un trámite realice los siguientes pasos:

- 1. Seleccione el registro que desee modificar
- 2. De clic en Modificar ubicado en la barra de botones
- 3. Podrá realizar las modificaciones pertinentes, así como agregar un bien o eliminar documentos y elegir la opción Guardar.

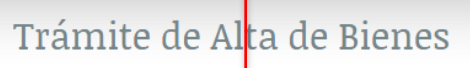

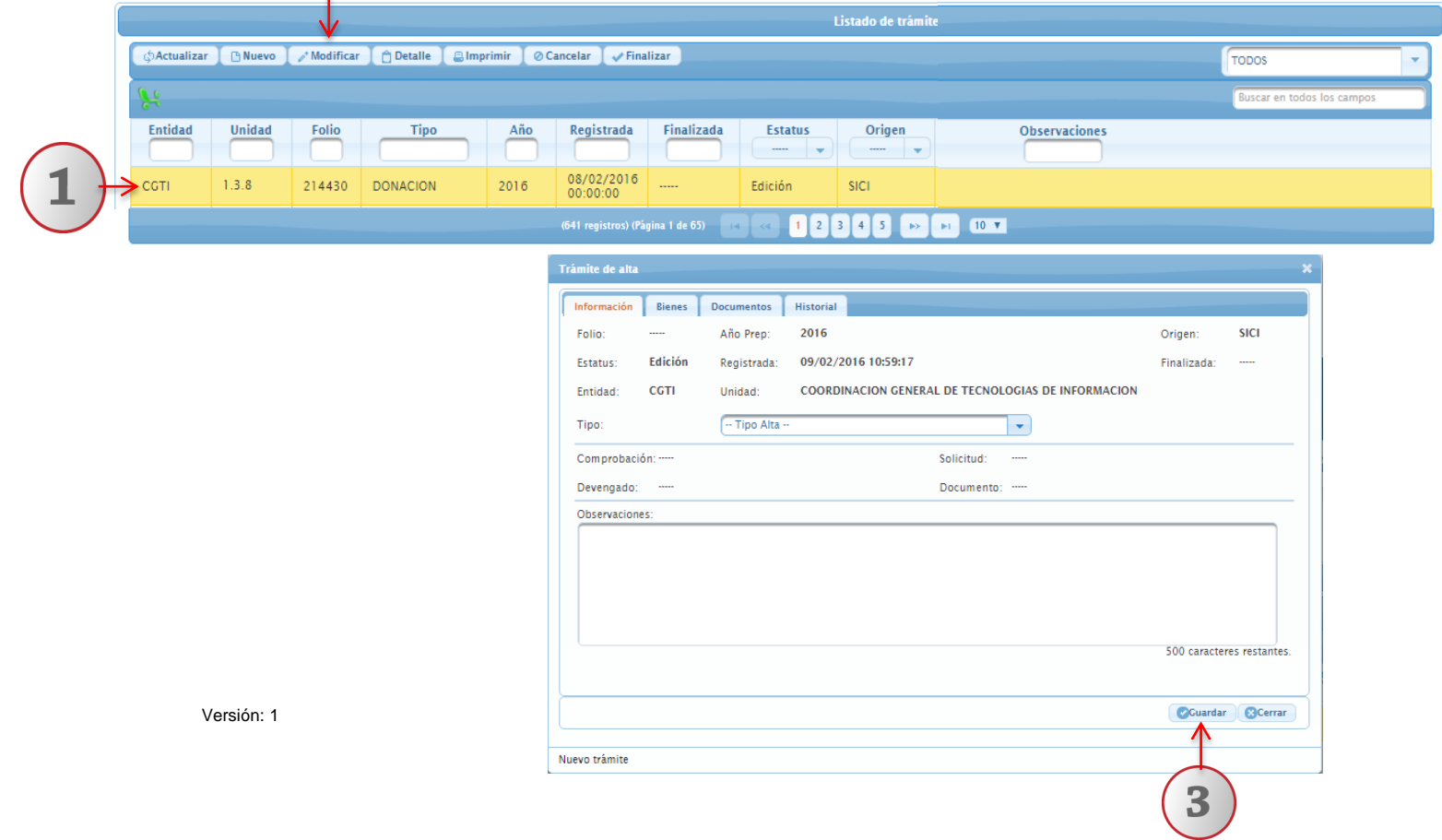

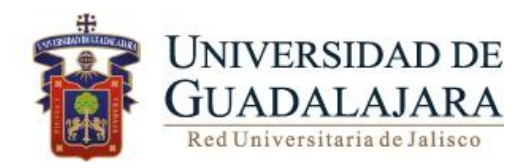

#### **DETALLE**

En este menú podrá consultar el detalle de los Trámites de Alta registrados con anterioridad, así como agregar documentos. realizando los siguientes pasos:

- 1. Seleccione el trámite de alta que deseé consultar
- 2. De clic en **Detalle**
- 3. El sistema le desplegará una pantalla con los datos del trámite

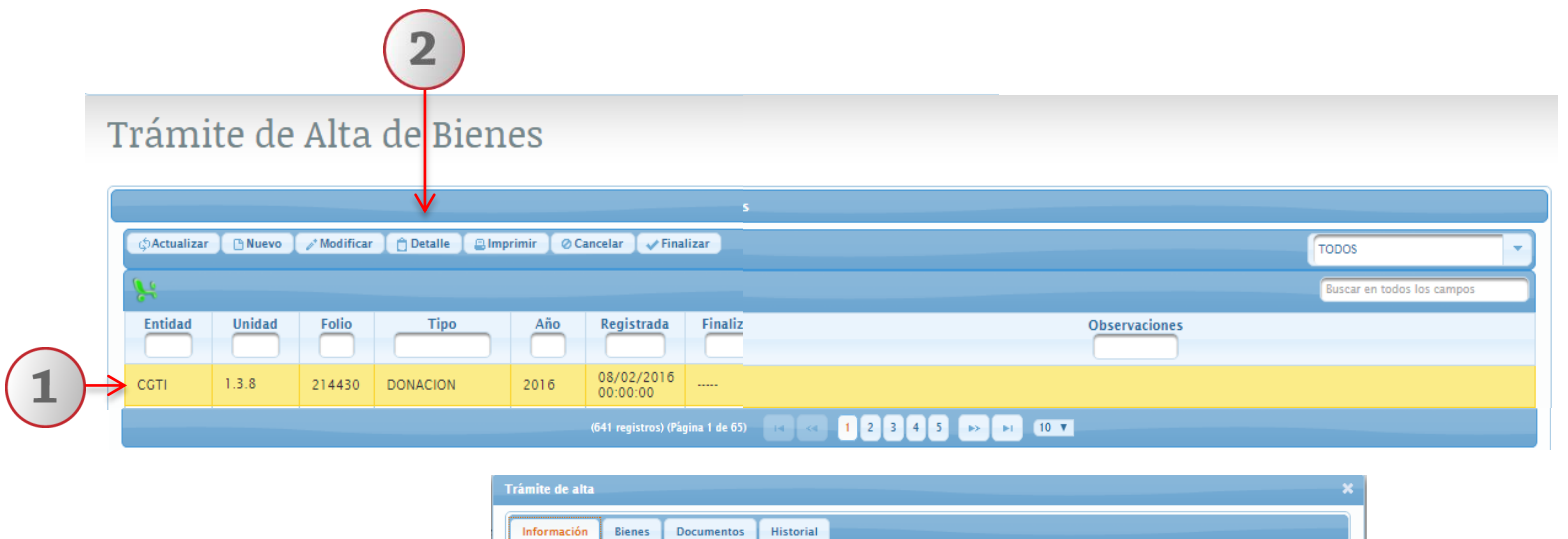

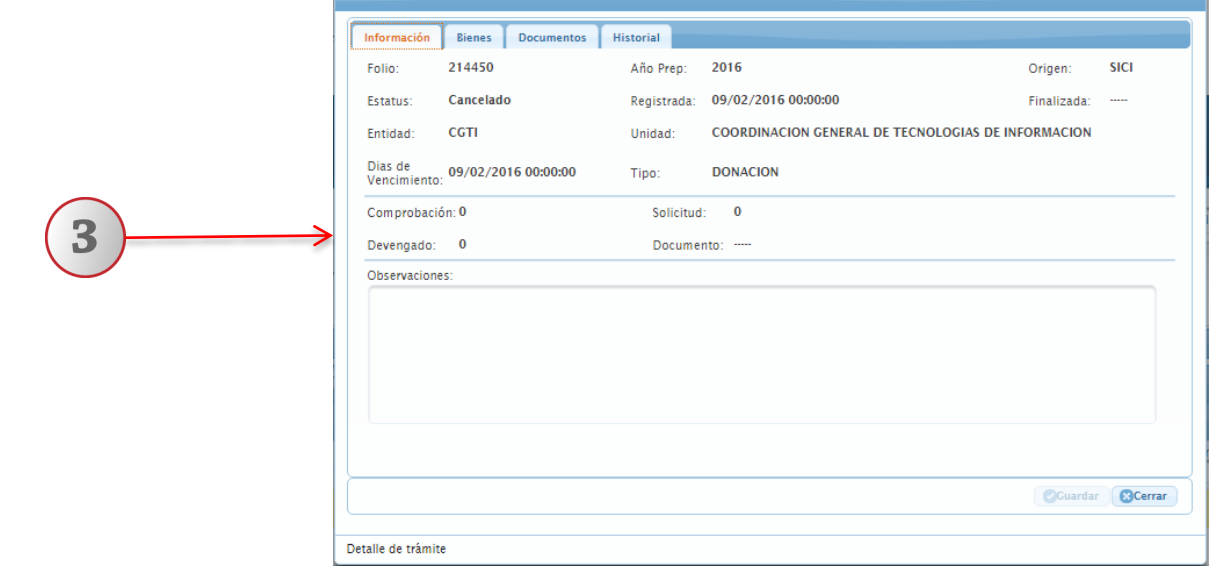

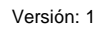

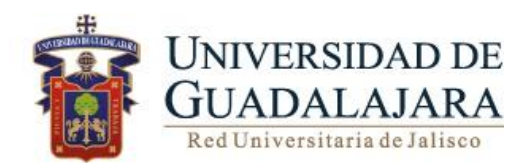

#### **IMPRIMIR**

A través de esta opción, el usuario podrá imprimir el documento materia de su trámite.

Para imprimir deberá realizar los siguientes pasos:

- 1. Seleccione el trámite de Alta que desea imprimir
- 2. De clic en el botón **IMPRIMIR,**
- 3. El sistema le desplegará los datos contenidos en el trámite
- 4. Para imprimir el formato de trámite de Alta, de clic en el icono de imprimir

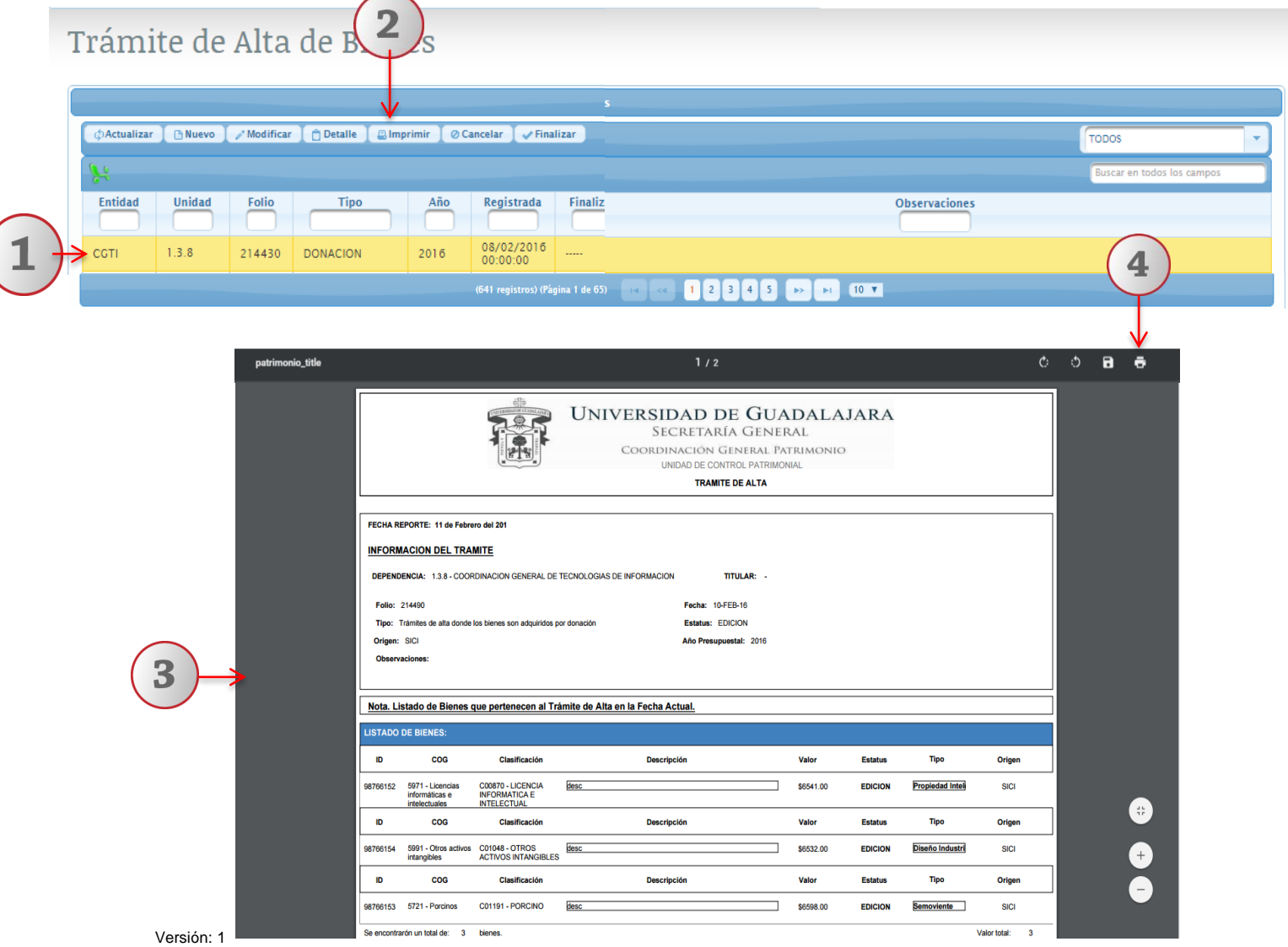

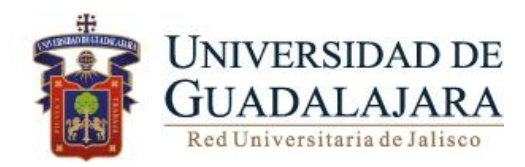

#### **CANCELAR**

**Nota: Este botón se habilitará al seleccionar un registro en estatus de Edición y se deshabilitará al quitar la selección.** 

Para cancelar un trámite de alta deberá realizar los siguientes pasos:

- 1. Seleccione el trámite de alta que deseé cancelar
- 2. De clic en **Cancelar**
- 3. El sistema le desplegará una pantalla con los datos del trámite.
- 4. Verificar los datos y elegir la opción **Guardar**, el estatus del trámite cambiará a "Cancelado"

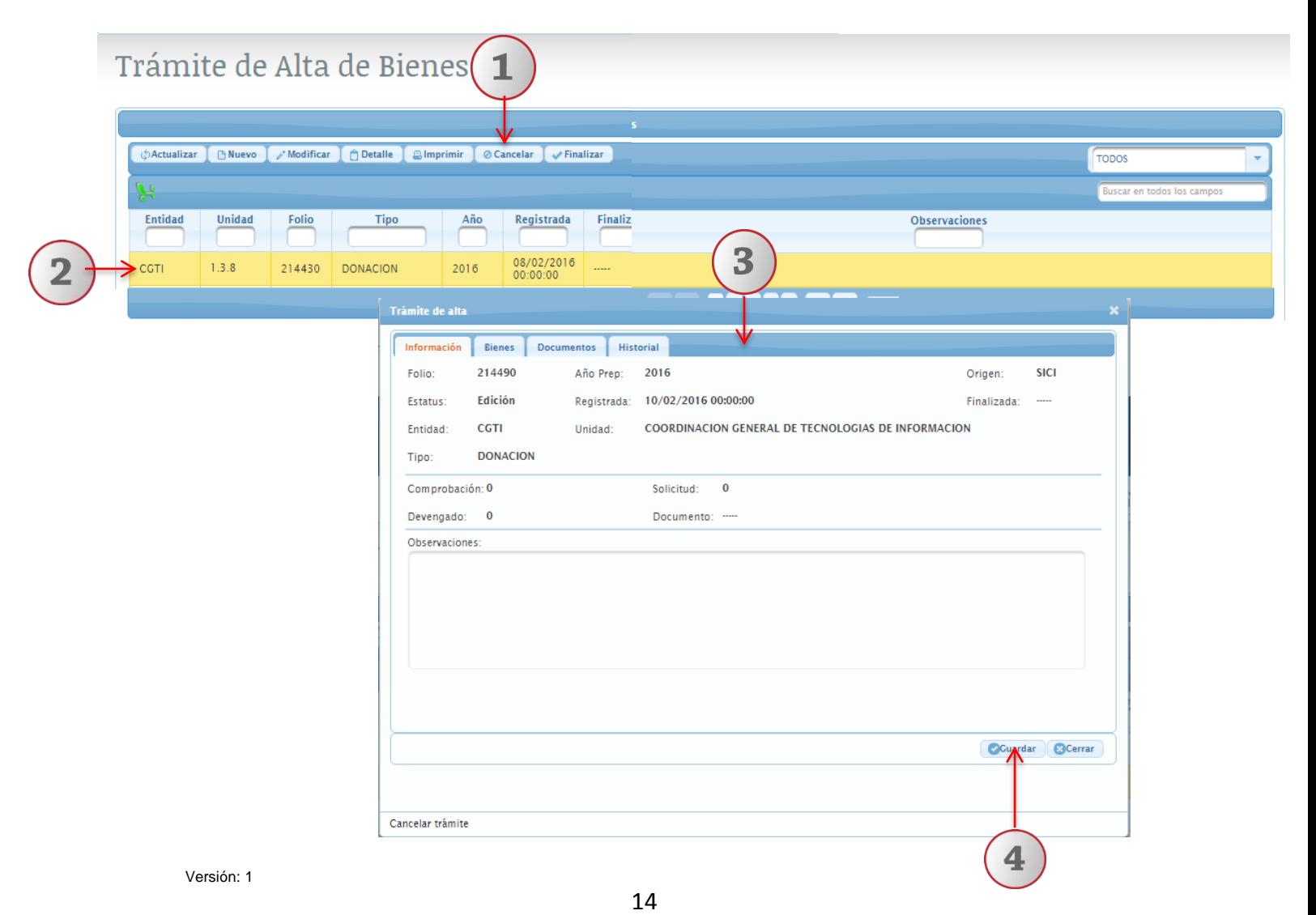

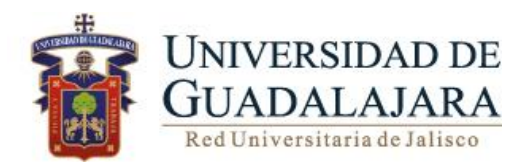

#### **FINALIZAR**

Para finalizar un trámite de alta deberá realizar los siguientes pasos:

- 1. Seleccione el trámite de alta que deseé finalizar
- 2. De clic en **Finalizar**
- 3. El sistema le desplegará una pantalla con los datos del trámite
- 4. Verificar los datos y elegir la opción **Guardar**

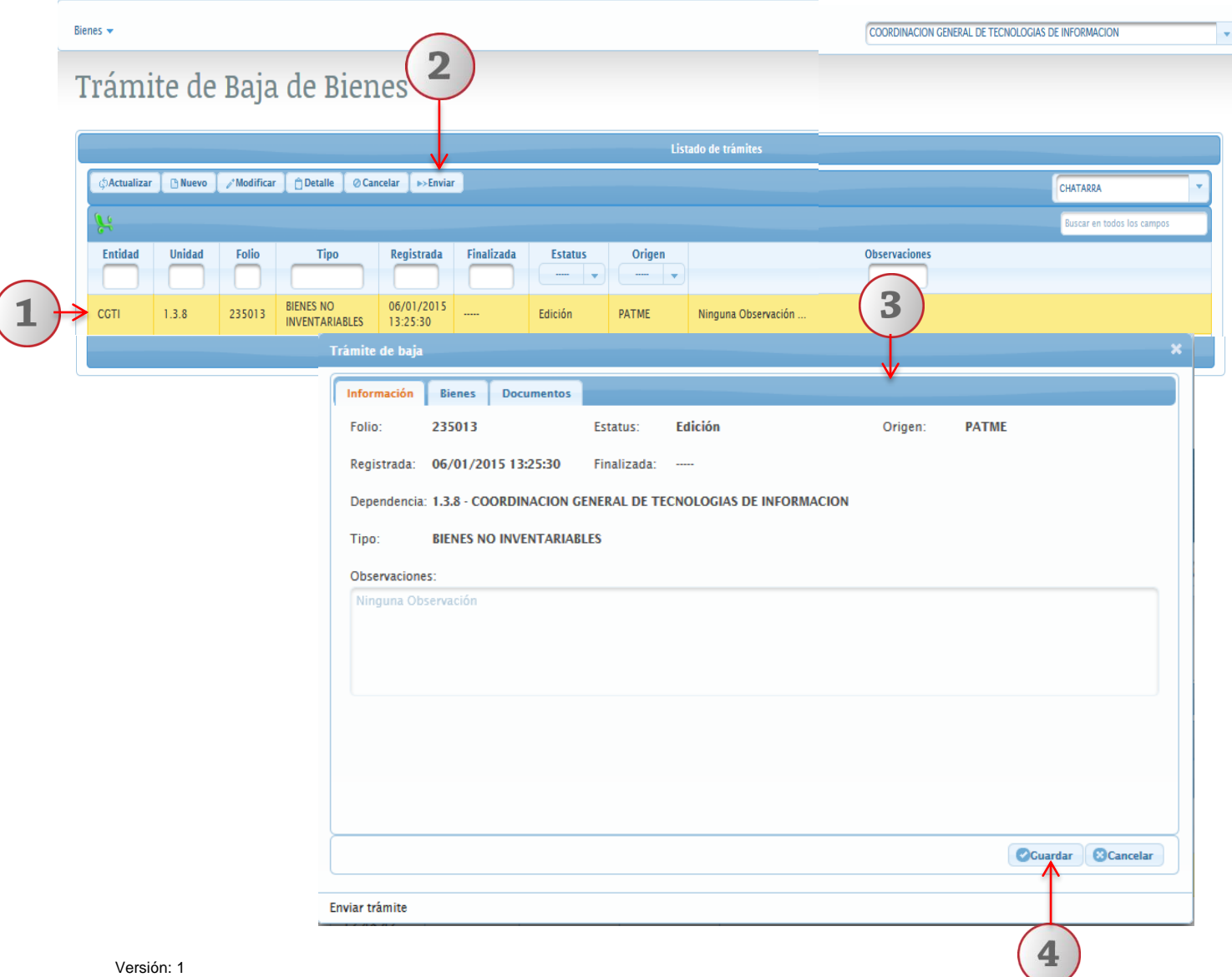

15

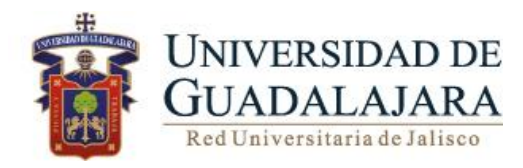

### **Asesoría Consulta**

Para dudas sobre el funcionamiento del Sistema Institucional de Control de Inventarios comunicarse al Centro de Atención Telefónica de la Coordinación General de Patrimonio; teléfono: 31342200 extensión: 11333 Lunes a Viernes 9:00 a 16:00hrs, o bien, enviar un correo electrónico al Sistema de Atención a solicitudes.